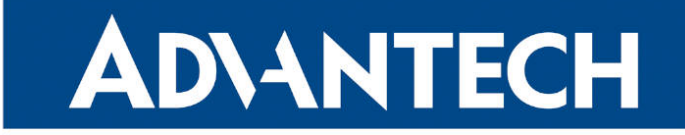

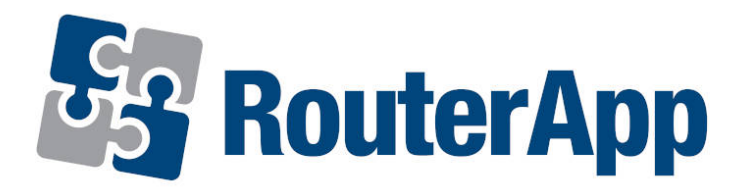

## Service Access Limitation

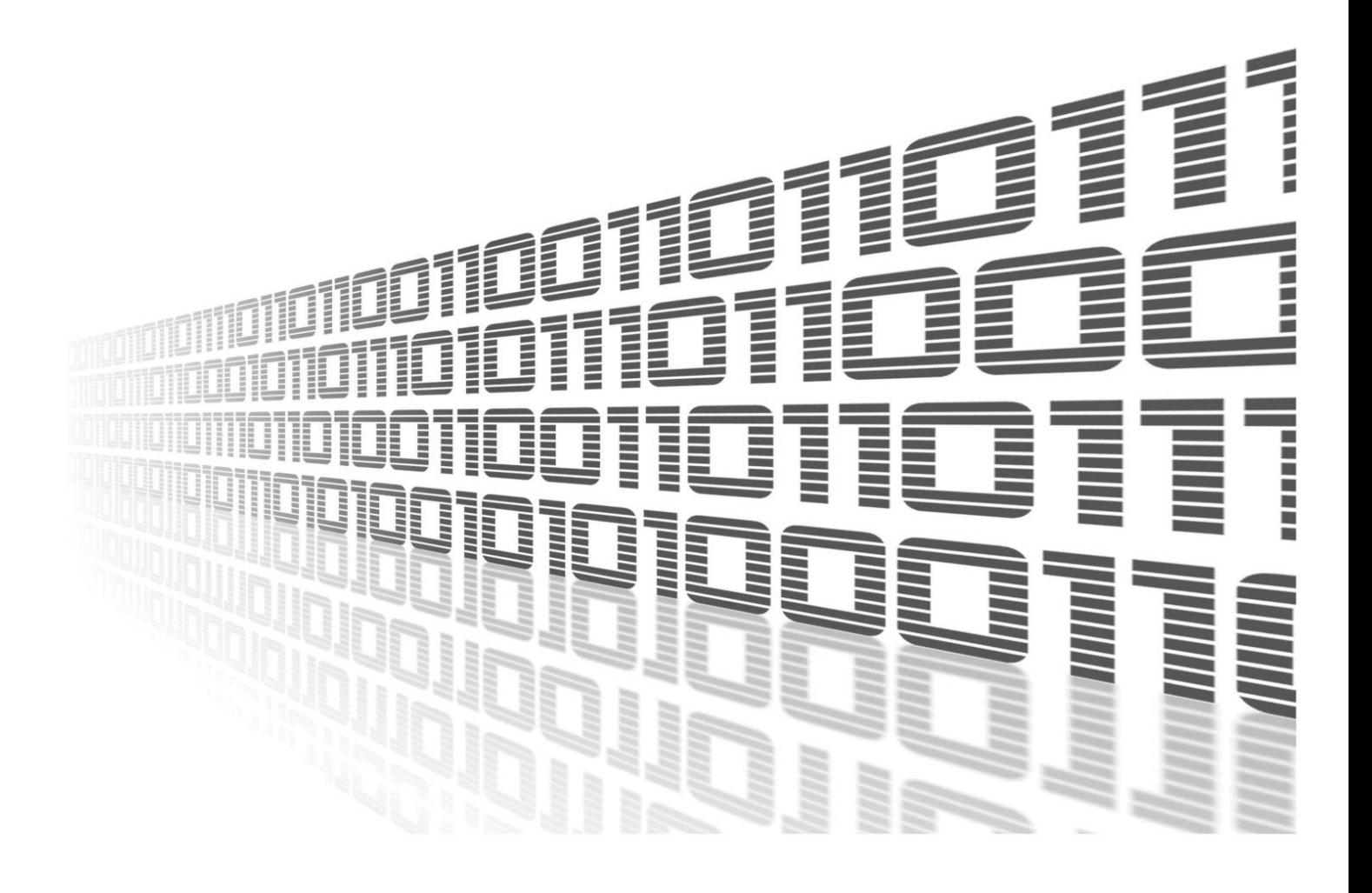

Advantech Czech s.r.o., Sokolska 71, 562 04 Usti nad Orlici, Czech Republic Document No. APP-0123-EN, revision from 9th November, 2023.

© 2023 Advantech Czech s.r.o. No part of this publication may be reproduced or transmitted in any form or by any means, electronic or mechanical, including photography, recording, or any information storage and retrieval system without written consent. Information in this manual is subject to change without notice, and it does not represent a commitment on the part of Advantech.

Advantech Czech s.r.o. shall not be liable for incidental or consequential damages resulting from the furnishing, performance, or use of this manual.

All brand names used in this manual are the registered trademarks of their respective owners. The use of trademarks or other designations in this publication is for reference purposes only and does not constitute an endorsement by the trademark holder.

### Used symbols

Danger – Information regarding user safety or potential damage to the router.  $\bigwedge$ 

Attention – Problems that can arise in specific situations.  $\blacksquare$ 

Information – Useful tips or information of special interest.  $\overline{u}$ 

Example – Example of function, command or script.

### **Contents**

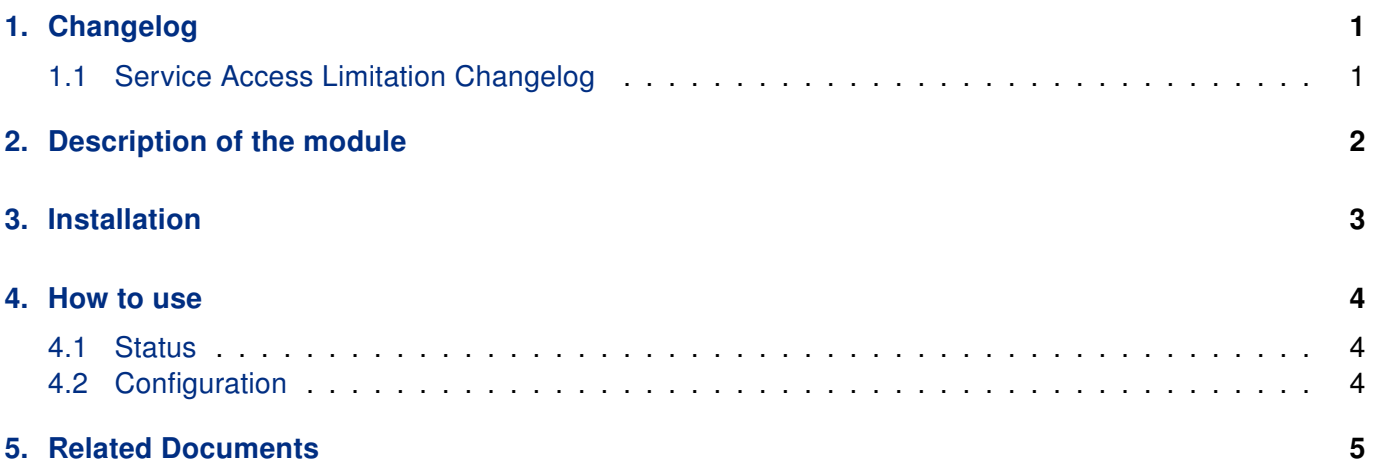

## List of Figures

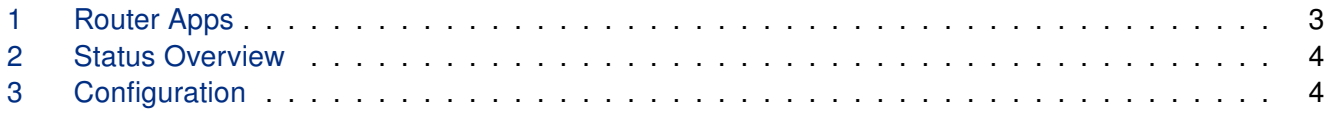

### List of Tables

# <span id="page-4-0"></span>1. Changelog

### <span id="page-4-1"></span>1.1 Service Access Limitation Changelog

#### v1.0.0 (2017-02-06)

• First release.

#### v1.1.0 (2020-10-01)

• Updated CSS and HTML code to match firmware 6.2.0+.

## <span id="page-5-0"></span>2. Description of the module

 $\blacksquare$ 

Router app Service Access Limitation is not contained in the standard router firmware. Uploading of this router app is described in the Configuration manual (see Chapter [Related Documents\)](#page-8-0).

Service Access Limitation is used for simple service access management. You're be able to limit access to a service per interface in it's GUI.

# <span id="page-6-0"></span>3. Installation

<span id="page-6-1"></span>Like every other Router App, the Service Access Limitation is installed in Router Apps section in the router configuration page. Once the installation of the app is complete, the app is listed among other installed modules, it contains GUI with Status and Configuration section.

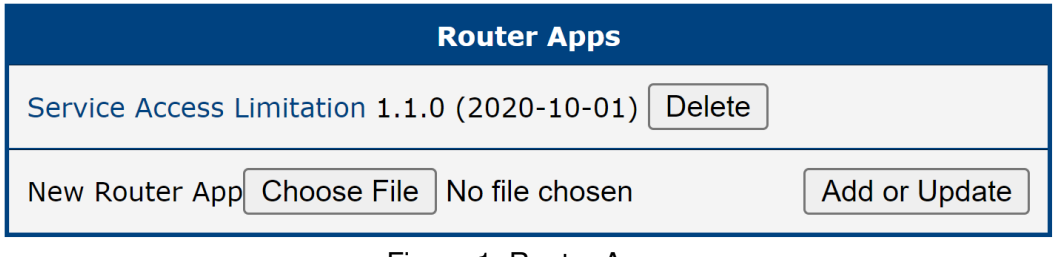

Figure 1: Router Apps

## <span id="page-7-0"></span>4. How to use

### <span id="page-7-1"></span>4.1 Status

<span id="page-7-3"></span>This section showcases if the Service Access Limitation is currently operating. The status of router app is determined whether you Enable/Disable rules in the configuration section.

| <b>Status Overview</b>                      |
|---------------------------------------------|
| Service Access Limitation is <b>enabled</b> |

Figure 2: Status Overview

### <span id="page-7-2"></span>4.2 Configuration

<span id="page-7-4"></span>You can configurate which of your router's interfaces will be operating with each service chosen by you.

| <b>Configuration</b>  |                  |                  |      |                  |      |           |      |      |      |      |      |      |      |                         |                  |                         |                         |
|-----------------------|------------------|------------------|------|------------------|------|-----------|------|------|------|------|------|------|------|-------------------------|------------------|-------------------------|-------------------------|
| <b>Z</b> Enable rules |                  |                  |      |                  |      |           |      |      |      |      |      |      |      |                         |                  |                         |                         |
|                       | <b>Interface</b> | eth <sub>0</sub> | eth1 | eth <sub>2</sub> | gre1 | gre2      | gre3 | gre4 | ppp0 | ppp1 | tun0 | tun1 | tun2 | tun3                    | usb <sub>0</sub> | usb1                    | wlan0                   |
| <b>Service</b>        |                  | ☑                | ☑    | ☑                | ☑    | ☑         | ☑    | ☑    | ☑    | ☑    | ☑    | ☑    | ☑    | Z                       | ⊽                | Ø                       | ☑                       |
| <b>FTP</b>            | ☑                | Ø                | Ø    | Ø                | Ø    | ☑         | ☑    | ☑    | M    | Ø    | ☑    | Ø    | ☑    | Z                       | ☑                | Ø                       | Ø                       |
| <b>HTTP</b>           | M                | Ø                | ☑    | M                | M    | ☑         | Ø    | Ø    | M    | Ø    | Ø    | Ø    | M    | Ø                       | Ø                | Ø                       | $\overline{\mathbf{v}}$ |
| <b>HTTPS</b>          | ☑                | Ø                | ☑    | Ø                | ☑    | Ø         | Ø    | ☑    | Ø    | Ø    | ☑    | ☑    | Ø    | Ø                       | ☑                | $\overline{\mathbf{z}}$ | Z                       |
| <b>SNMP</b>           | Ø                | Ø                | Ø    | Ø                | Ø    | Z         | ☑    | Ø    | Ø    | Ø    | ☑    | Ø    | ☑    | $\overline{\mathbf{v}}$ | ☑                | Ø                       | Ø                       |
| <b>SSH</b>            | ☑                | Ø                | ☑    | Ø                | ☑    | Ø         | ☑    | ⊽    | Z    | Ø    | ☑    | ☑    | ☑    | Z                       | ⊽                | Ø                       | M                       |
| <b>TCP Server</b>     | Ø                | Ø                | ☑    | Ø                | ☑    | $\bullet$ | ☑    | ☑    | ☑    | Ø    | ☑    | ☑    | Ø    | Ø                       | ⊽                | Ø                       | M                       |
| <b>Telnet</b>         | ☑                | Ø                | ☑    | ☑                | ⊽    | Ø         | ☑    | ☑    | Ø    | Ø    | ⊽    | ☑    | Ø    | M                       | ⊽                | Ø                       | Ø                       |
| Apply                 |                  |                  |      |                  |      |           |      |      |      |      |      |      |      |                         |                  |                         |                         |

Figure 3: Configuration

# <span id="page-8-0"></span>5. Related Documents

You can obtain product-related documents on Engineering Portal at [icr.advantech.cz](https://icr.advantech.cz/) address.

To get your router's Quick Start Guide, User Manual, Configuration Manual, or Firmware go to the [Router](https://icr.advantech.cz/support/router-models) [Models](https://icr.advantech.cz/support/router-models) page, find the required model, and switch to the Manuals or Firmware tab, respectively.

The [Router Apps](https://icr.advantech.cz/products/software/user-modules) installation packages and manuals are available on the Router Apps page.

For the Development Documents, go to the [DevZone](https://icr.advantech.cz/devzone) page.